HP Scanjet 4070 Photosmart -skanneri

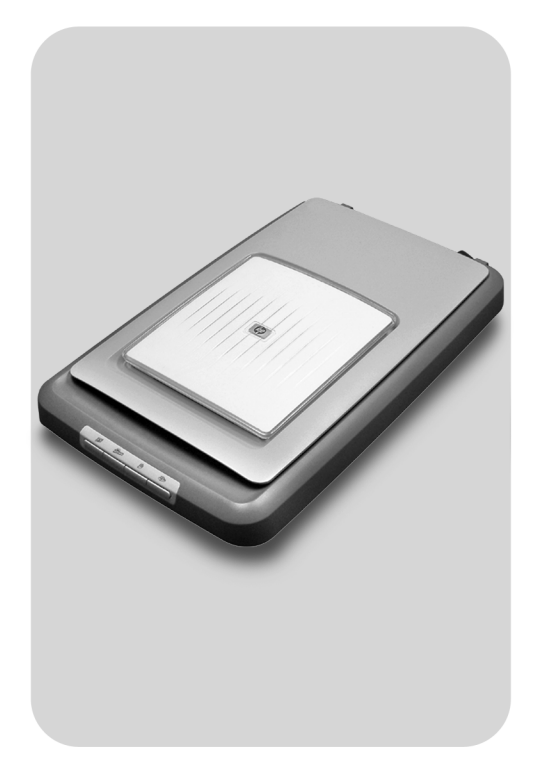

## Käyttöopas

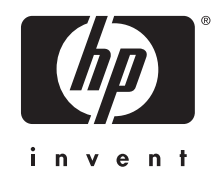

HP Scanjet 4070 Photosmart -skanneri

**Käyttöopas**

#### **Juridiset tiedot**

#### **Tekijänoikeudet ja käyttöoikeus**

© Copyright Hewlett-Packard Development Company, L.P. 2004

Kopioiminen, sovittaminen tai kääntäminen ilman etukäteen saatua kirjallista lupaa on kielletty muutoin kuin tekijänoikeuslain sallimalla tavalla.

Tämän asiakirjan sisältämät tiedot voivat muuttua ilman ennakkoilmoitusta. HP:n tuotteiden ja palvelujen ainoat takuut on esitetty kyseisten tuotteiden ja palvelujen mukana toimitettavissa takuuilmoituksissa. Tämä asiakirja ei laajenna takuita millään tavalla. HP ei ole vastuussa teknisistä tai painoteknisistä syistä johtuvista virheistä tässä asiakirjassa tai tietojen puutteellisuudesta.

**Tavaramerkkitiedot**

Adobe ja Acrobat-logo ( ) ovat Adobe Systems Incorporated -yhtiön tavaramerkkejä tai rekisteröityjä tavaramerkkejä Yhdysvalloissa ja muissa maissa tai muilla alueilla.

Energy Star ( $\overbrace{\mathcal{L}}^{\text{Peroff}}$ ) on Yhdysvaltain

ympäristönsuojeluviraston (Environmental Protection Agency) rekisteröity palvelumerkki. Microsoft ja Windows ovat Microsoft Corporationin rekisteröityjä tavaramerkkejä. Kaikki muut tässä julkaisussa mainitut tuotenimet voivat olla omistajiensa tavaramerkkejä.

Microsoft ja Windows ovat Microsoft Corporationin rekisteröityjä tavaramerkkejä. Kaikki muut tässä julkaisussa mainitut tuotenimet voivat olla omistajiensa tavaramerkkejä.

# **Sisältö**

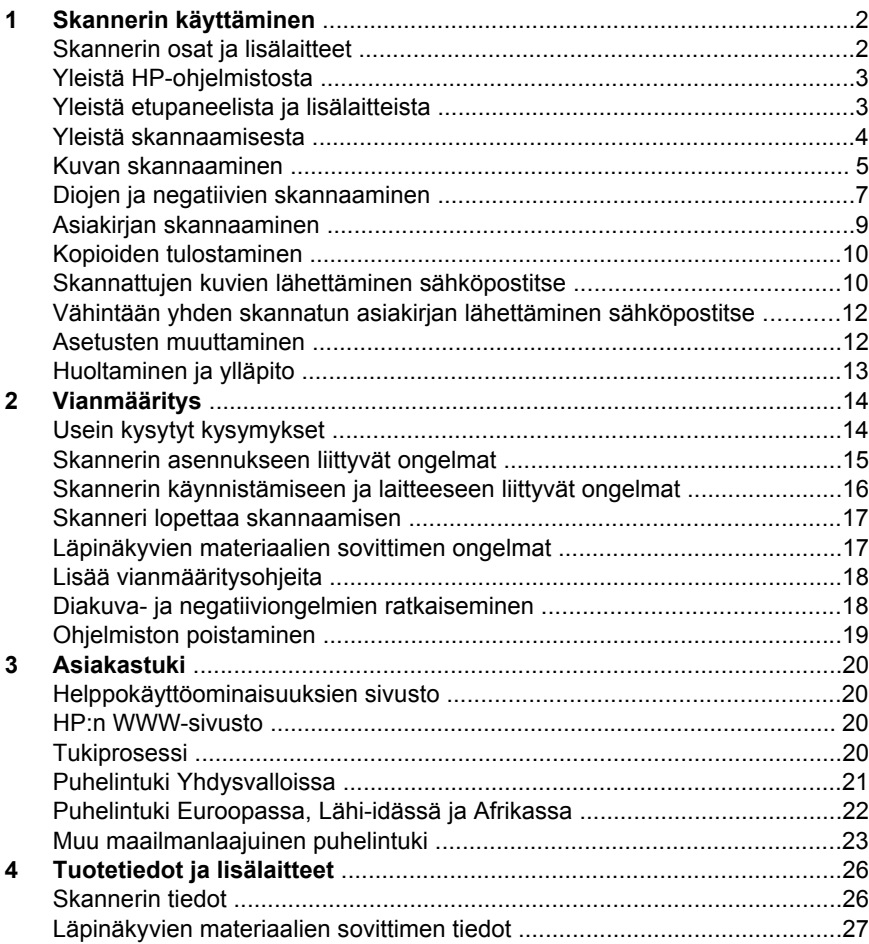

# <span id="page-5-0"></span>**1 Skannerin käyttäminen**

Tämä käyttöopas sisältää tietoa HP Scanjet 4070 Photosmart -skannerista (esimerkiksi skannerin käyttämisestä, asiakastuesta ja asennuksen vianmäärityksestä). Asennusohjeet ovat asennusoppaassa. Lisätietoja skannausohjelmiston käyttämisestä on **HP Image Zone** -ohjelmiston käytönaikaisessa ohjeessa.

Tässä osiossa on skannerin yleiskuvaus sekä tietoja skannerin käyttämisestä ja huoltamisesta.

**Huomautus Jos olet asentanut HP:n Windows-ohjelmiston CD-levyltä 2**, ohjeissa käytetyt ohjelmistojen nimet poikkeavat asennettujen ohjelmistojen nimistä seuraavasti: **1**) Ohjelmistosi nimi ei ole HP Image Zone vaan HP:n valokuva- ja kuvankäsittelyohjelma. **2**) Kuvanhallintaohjelmistosi nimi ei ole HP Image Zone vaan HP:n valokuva- ja kuvankäsittelygalleria. Asennetun ohjelmiston ja ohjeiden välillä voi olla muitakin vastaavanlaisia poikkeavuuksia.

### **Skannerin osat ja lisälaitteet**

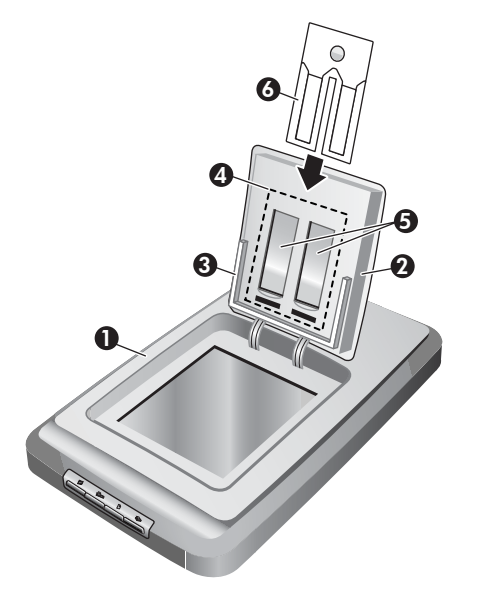

- 1 Skanneri
- 2 HP:n valokuvaluukku
- 3 10 x 15 senttimetrin (4 x 6 tuuman) valokuvapidike kuvien manuaalista skannaamista varten
- <span id="page-6-0"></span>4 Läpinäkyvien materiaalien sovitin 35 millimetrin kokoisten diojen ja negatiivien skannaamiseen
- 5 35 millimetrin diapidike
- 6 35 millimetrin negatiivipidike

### **Yleistä HP-ohjelmistosta**

- HP Director sisältää nopeat toiminnot HP-laitteen sovellusten avaamiseen, oletusasetusten valitsemiseen, sekä tilan ja käytönaikaisen ohjeen näyttämiseen. HP Director -ohjelmaa käyttämällä voit skannata useita erilaisia alkuperäiskappaleita (kuvia, dioja, negatiiveja ja asiakirjoja), tehdä kopioita, katsella ja tulostaa kuvia tai videoleikkeita, siirtyä HP Shopping -sivustoon ja päivittää HP-ohjelmistosi.
- HP Image Zone sisältää valokuvien, skannattujen kuvien ja videoleikkeiden hallintatyökalut. Voit muokata ja tulostaa kuvia, käyttää niitä eri projekteissa sekä jakaa ne perheenjäsenien ja ystävien kanssa helposti.
- Kun käytät HP:n skannausohjelmistoa, voit skannata esimerkiksi kuvia, dioja ja asiakirjoja ja tallentaa tai lähettää ne valitsemaasi kohteeseen (esimerkiksi sovellukseen tai tiedostoon). Ohjelmisto antaa sinulle mahdollisuuden esikatsella kuvia ennen lopullista skannaamista. Voit luoda haluamasi lopputuloksen muokkaamalla kuvia esikatselun aikana. Voit myös määrittää skannausasetukset ohjelmiston avulla.
- HP:n kopiointiohjelmisto lähettää skannatut kuvat suoraan tulostimeesi.

Lisätietoja HP-ohjelmistosta on HP Director -ohjelman käytönaikaisessa ohjeessa. Voit avata käytönaikaisen ohjeen HP Director -ohjelmasta seuraavasti:

- 1 Tee jokin seuraavista:
	- a Kaksoisnapsauta Windowsin työpöydällä olevaa HP Director -kuvaketta  $(\mathbb{Z})$ .
	- b Kaksoisnapsauta HP:n digitaalisen kuvankäsittelyohjelman kuvaketta, joka on Windowsin tehtäväpalkin oikeassa reunassa olevassa ilmoitusalueessa.
	- c Napsauta tehtäväpalkissa olevaa **Käynnistä**-painiketta. Valitse sitten **Ohjelmat** tai **Kaikki ohjelmat** – **HP** – **Director**.
- 2 Jos olet asentanut useita HP-laitteita, valitse jokin laite **Valitse laite** luettelosta.

HP Director näyttää ainoastaan ne painikkeet, jotka koskevat valittua laitetta.

3 Napsauta **Ohje**-painiketta.

### **Yleistä etupaneelista ja lisälaitteista**

Tässä osiossa on skannerin etupaneelin, valokuvapidikkeen ja läpinäkyvien materiaalien sovittimen yleiskuvaus.

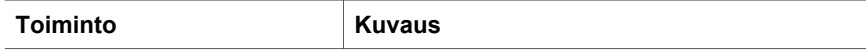

#### <span id="page-7-0"></span>(jatkoa)

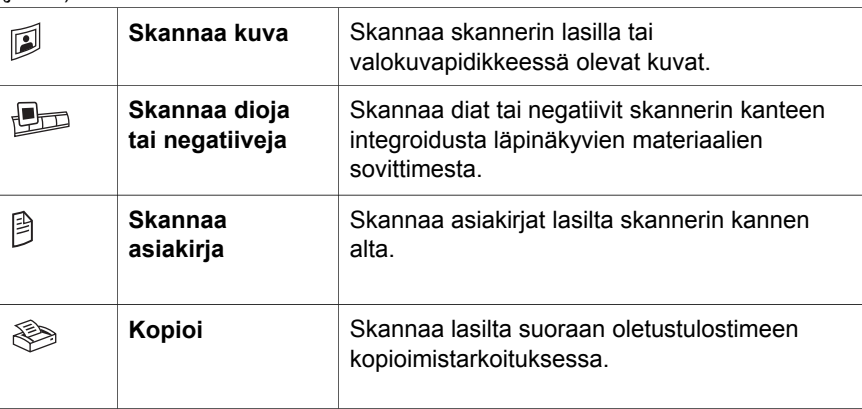

#### **10 x 15 senttimetrin (4 x 6 tuuman) valokuvapidike**

HP Scanjet 4070 -skannerissa on valokuvapidike, jonka ansiosta useiden 10 x 15 senttimetrin (4 x 6 tuuman) valokuvien skanneriin paneminen, skannaaminen ja poistaminen on nopeaa ja helppoa.

Lisätietoja valokuvapidikkeestä on kohdassa [10 x 15 senttimetrin](#page-9-0) [valokuvapidikkeestä skannaaminen](#page-9-0) .

#### **Läpinäkyvien materiaalien sovitin**

Voit käyttää läpinäkyvien materiaalien sovitinta 35 millimetrin kokoisten diakuvien ja negatiivien skannaamiseen.

Lisätietoja läpinäkyvien materiaalien sovittimesta on kohdassa [Diojen ja](#page-10-0) [negatiivien skannaaminen .](#page-10-0)

### **Yleistä skannaamisesta**

- **Huomautus** Macintosh-käyttäjät voivat katsoa lisätietoja skannaamisesta HP Image Zone -ohjelmiston käytönaikaisesta ohjeesta.
- **Vihje** Suuria tarkkuuksia tarvitaan tavallisesti vain silloin, kun suurennetaan erittäin pieniä kuvia (esimerkiksi skannattaessa postimerkin kokoisia kuvia tai 35 millimetrin negatiiveja tai diakuvia, jotka aiotaan suurentaa A4-kokoiseksi). Useimmissa tapauksissa paras skannaustulos saadaan valitsemalla skannaustarkkuus skannatun kuvan käyttötarkoituksen mukaan. Jos skannaamiseen käytetään tarpeettoman suurta tarkkuutta, kuvatiedoston koko kasvaa, kuvan tulostaminen hidastuu ja joissakin tapauksissa jopa kuvan tulostaminen tietyillä tulostimilla estyy. Jos haluat lisätietoja, avaa HP Director, valitse skannerisi **Valitse laite** -luettelosta ja valitse **Ohje**. Etsi HP Image Zone -ohjelmiston käytönaikaisesta ohjeesta sitten **HP Scanjet -skannerin** ohjeet.

Voit aloittaa skannaamisen kolmella eri tavalla. Käytettävissäsi ovat seuraavat vaihtoehdot:

● **Skannaamisen aloittaminen skannerin etupaneelin painikkeista**

<span id="page-8-0"></span>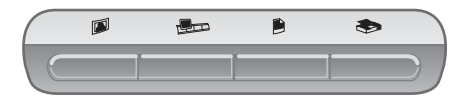

Skannerin etupaneelin painikkeilla voidaan käynnistää nopeasti yleisimpiä skannaustoimintoja, kuten kuvien, diojen, negatiivien ja asiakirjojen skannaaminen. Tässä käyttöoppaassa on etupaneelin painikkeiden käyttökuvaukset. (Lisätietoja on kohdassa [Yleistä etupaneelista ja](#page-6-0) [lisälaitteista .](#page-6-0))

#### ● **Skannaamisen aloittaminen HP Director -ohjelmasta**

Skannaamisessa kannattaa käyttää HP Director -ohjelmaa, jos haluat skannata tavallista huolellisemmin (esimerkiksi esikatsella skannattavaa kuvaa, ennen kuin aloitat sen skannauksen).

Käynnistä HP Director -ohjelma kaksoisnapsauttamalla työpöydällä **olevaa HP Director** -kuvaketta (@). HP Director -ikkuna tulee näkyviin. Käytössäsi on monenlaisia toimintoja: voit esimerkiksi skannata, katsella tai tulostaa kuvia ja käyttää käytönaikaista ohjetta.

Jos HP Director -kuvaketta (@) ei ole työpöydällä, valitse Käynnistävalikosta **Ohjelmat** tai **Kaikki ohjelmat** ja valitse sitten **HP** ja **HP Director**.

#### ● **Skannaamisen aloittaminen muista sovelluksista**

Voit tuoda kuvan suoraan avoinna olevan ohjelman tiedostoksi, jos kyseinen ohjelma on TWAIN- tai WIA-yhteensopiva. Tavallisesti ohjelma on TWAINyhteensopiva, jos siinä on komento, jonka nimi on esimerkiksi Hae, Skannaa tai Tuo uusi kohde. Jos et ole varma, onko ohjelma yhteensopiva, tai et tiedä käytettävän komennon nimeä, tutustu ohjelman käyttöohjeisiin.

### **Kuvan skannaaminen**

- [10 x 15 senttimetrin valokuvapidikkeestä skannaaminen](#page-9-0)
- [Muiden kuin 10 x 15 senttimetrin kuvien skannaaminen](#page-10-0)
- [Useiden kuvien skannaaminen kerralla](#page-10-0)

**Huomautus** Macintosh-käyttäjät voivat katsoa lisätietoja skannaamisesta HP Image Zone -ohjelmiston käytönaikaisesta ohjeesta.

Jotta skannaaminen olisi mahdollisimman yksinkertaista, ohjelmisto ei oletusasetuksien mukaan näytä esikatselua, kun käytät skannerin etupaneelissa olevaa **Skannaa kuva** -painiketta (**D**). Jos haluat esikatsella skannattua kuvaa, käynnistä skannaus HP Director -ohjelmasta tai muuta painikkeen asetuksia. Lisätietoja skannerin painikkeiden asetuksien muuttamisesta on kohdassa [Asetusten muuttaminen](#page-15-0) .

HP:n skannausohjelmisto voi automaattisesti korjata kuvasi tai palauttaa vanhojen kuvien haalistuneet värit. Voit ottaa kuvien korjauksen käyttöön tai poistaa sen käytöstä valitsemalla HP:n skannausohjelmiston **Perustoiminnot**valikosta **Automaattinen valokuvankorjaus**. Jos haluat korjata kuvat automaattisesti, skannerin etupaneelissa olevan **Skannaa kuva** -painikkeen ( $\mathbb{D}$ ) esikatselun on oltava käytössä. Voit skannata kuvan myös HP Director -

ohjelmaa käyttämällä. Lisätietoja esikatselun ottamisesta käyttöön on kohdassa [Asetusten muuttaminen](#page-15-0) .

### <span id="page-9-0"></span>**10 x 15 senttimetrin valokuvapidikkeestä skannaaminen**

Valokuvapidikkeen avulla voit skannata useita valokuvia nopeasti ja helposti. Valokuvapidikkeeseen mahtuu enintään 12 valokuvaa. Valokuvat pysyvät paikallaan samoin jokaisen skannauksen aikana. Valokuvapidikkeessä voidaan käyttää seuraavanlaisia valokuvia:

- tavallisia, 10x 15 senttimetrin (4 x 6 tuuman) kokoisia
- hyvänlaatuisia (ei hauraita tai kuluneita)
- puhtaita (ei liimaa, teippiä tai muuta tarttuvaa).

Jos valokuvapidikkeessä oleva skannattava kuva ei täytä edellisiä ehtoja, pane valokuva skannerin lasille HP:n valokuvaluukun tai skannerin kannen alle.

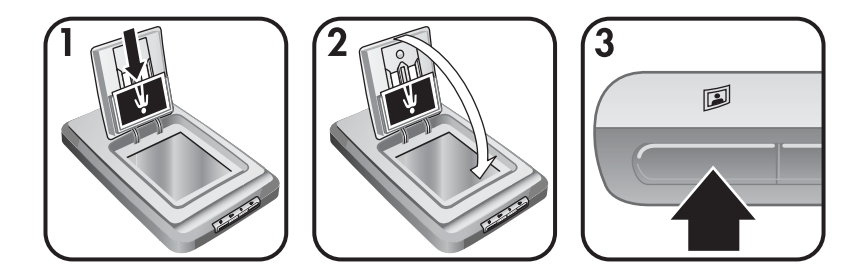

- **Vihje** Ennen kuin asetat valokuvat valokuvapidikkeeseen, selaa kuvat läpi ja tarkista, että ne eivät ole kiinni toisissaan. Pinoa sitten kuvat nipuksi.
- 1 Pane valokuvapidikkeeseen enintään 12 valokuvan pino (10 x 15 senttimetrin valokuvia). Valokuvien kuvapuolien tulisi olla sinua kohti ja kuvien alareunojen pitää osoittaa alaspäin.
- 2 Sulje HP:n valokuvaluukku.
- 3 Paina skannerin etupaneelissa olevaa Skannaa kuva -painiketta ( $\mathbb{D}$ ).
- 4 Seuraa tarvittaessa näyttöön tulevia ohjeita.
- 5 Avaa **HP:n valokuvaluukku** ja poista juuri skannattu valokuva. Sulje sitten **HP:n valokuvaluukku** ja jatka skannaamista, kunnes olet valmis.

Jokainen skannattu kuva tulee näkyviin HP Image Zone -ohjelmistoon.

### <span id="page-10-0"></span>**Muiden kuin 10 x 15 senttimetrin kuvien skannaaminen**

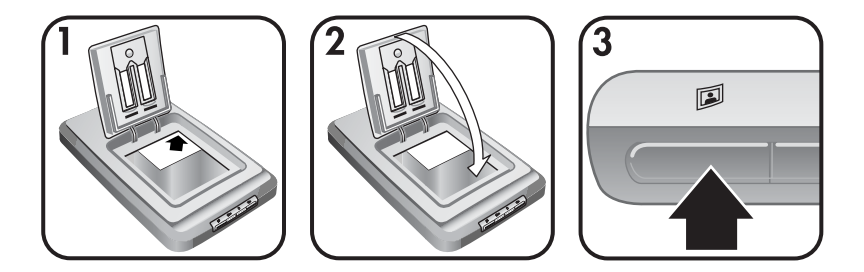

- 1 Pane alkuperäiskappale kuvapuoli alaspäin HP:n valokuvaluukun alle lasin oikeaan yläkulmaan skannerin kohdistinmerkin  $(\wedge)$  mukaisesti.
	- **Vihje** Jos kuva ei mahdu lasille HP:n valokuvaluukun alle, nosta skannerin kansi ylös ja pane kuva skannerin lasin oikeaan yläkulmaan kulman kohdistinmerkin ([9]) mukaan.
- 2 Sulje HP:n valokuvaluukku tai skannerin kansi.
- 3 Paina skannerin etupaneelissa olevaa **Skannaa kuva** -painiketta ( $\mathbb{D}$ ).
- 4 Seuraa tarvittaessa näyttöön tulevia ohjeita.

Skannattu kuva tulee näkyviin HP Image Zone -ohjelmistoon.

### **Useiden kuvien skannaaminen kerralla**

Voit skannata skannerin lasilta kerralla useita kuvia.

- Huomautus **Skanna kuva** -painikkeen (**III)** esikatseluasetus ei saa olla käytössä, jos haluat skannata useita kuvia kerralla. Esikatseluasetus on tavallisesti valmiiksi pois käytöstä. Lisätietoja **Skannaa kuva** -painikkeen (**I**) esikatseluasetuksen muuttamisesta on kohdassa [Asetusten muuttaminen](#page-15-0) .
- 1 Pane kuvien alkuperäiskappaleet skannerin lasin nurkkiin. Kuvien välissä pitää olla vähintään 6,35 millimetriä tyhjää tilaa.
	- **Vihje** Kun kuvat on skannattu, voit kiertää skannattuja kuvia HP Image Zone -ohielmistossa.
- 2 Sulje skannerin kansi.
- 3 Paina skannerin etupaneelissa olevaa **Skannaa kuva** -painiketta ( $\mathbb{D}$ ).
- 4 Seuraa näyttöön tulevia ohjeita.

Jokainen skannattu kuva tulee näkyviin HP Image Zone -ohjelmistoon erillisenä kuvana.

### **Diojen ja negatiivien skannaaminen**

- [Vihjeitä diojen ja negatiivien skannaamiseen](#page-11-0)
- [Diakuvien skannaaminen](#page-11-0)
- [Negatiivien skannaaminen](#page-12-0)

### <span id="page-11-0"></span>**Vihjeitä diojen ja negatiivien skannaamiseen**

- Voit skannata kalvoheittimessä käytetyn kalvon panemalla sen skannerin lasille, panemalla kalvon päälle valkoisen paperiarkin ja skannaamalla sen tavallisesti.
- Skannattaessa 35 millimetrin diakuvia tai negatiiveja skannerin ohjelmisto suurentaa kuvan automaattisesti noin 10 x 15 senttimetrin (4 x 6 tuuman) kokoiseksi. Jos haluat suurentaa tai pienentää lopullista kuvaa, määritä kuvan zoomausaste skanneriohjelmiston **Muuta kokoa** -työkalulla. Skanneri skannaa kuvan valitsemaasi kokoa vastaavalla tarkkuudella ja suurennusasteella.
- Jos haluat skannata 35 millimetrin dioja tai negatiiveja läpinäkyvien materiaalien sovittimen avulla, paina skannerin etupaneelissa olevaa **Skannaa dioja tai negatiiveja** -painiketta ( $\Box$ ).

### **Diakuvien skannaaminen**

Läpinäkyvien materiaalien sovittimen avulla voit skannata jopa neljä diakuvaa kerralla (kaksi kuvaa kussakin diapidikkeessä).

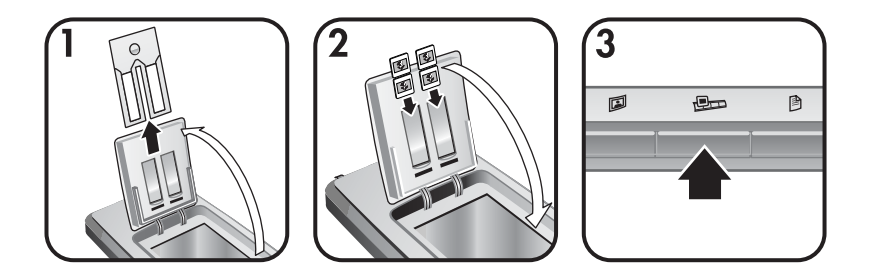

- 1 Avaa HP:n valokuvaluukku ja poista diapidikkeessä mahdollisesti oleva negatiivipidike.
- 2 Pane enintään kaksi 35 millimetrin diakuvaa valokuvapidikkeen takana olevan diapidikkeen jommallekummalle puolelle ja sulje HP:n valokuvaluukku. Kunkin diakuvan yläosan tulisi olla alaspäin. Diakuvien etupuolien tulisi osoittaa sinua kohti.
- 3 Paina skannerin etupaneelissa olevaa **Skannaa dioja tai negatiiveja** painiketta  $(\Box \Box)$ .

Skannattu kuva näkyy HP Image Zone -ohjelmistossa. Jos skanneri tunnistaa useita kuva-alueita, ne näkyvät erillisinä skannattuina kuvina.

- **Huomautus Skannaa dioja tai negatiiveja** -painikkeen esikatseluasetuksen ( $\Box$ ) on oltava pois käytöstä, jos haluat skannata useita kuvia kerralla. Esikatseluasetus on tavallisesti valmiiksi pois käytöstä. Lisätietoja **Skannaa dioja** tai negatiiveja -painikkeen (**D**D) esikatseluasetuksen muuttamisesta on kohdassa [Asetusten muuttaminen](#page-15-0) .
- 4 Kun olet valmis, poista diakuvat diapidikkeestä.

#### <span id="page-12-0"></span>**Negatiivien skannaaminen**

Voit panna kaksi negatiivia negatiivipidikkeeseen ja skannata kunkin negatiivin kaksi ensimmäistä kuvaa yhdellä kerralla.

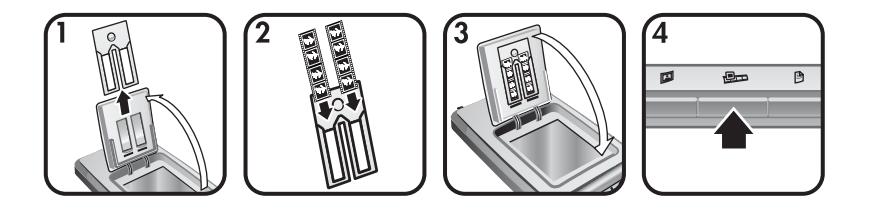

- 1 Avaa HP:n valokuvaluukku ja poista diapidikkeessä mahdollisesti oleva negatiivipidike.
- 2 Pane negatiivi ainakin yhteen negatiivipidikkeeseen siten, että kiiltävä puoli osoittaa sinua kohti.

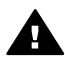

**Varoitus** Negatiivit vahingoittuvat herkästi. Kosketa negatiiveja vain niiden reunoista.

- 3 Pane negatiivipidike takaisin diapidikkeeseen ja sulje HP:n valokuvaluukku.
- 4 Paina skannerin etupaneelissa olevaa **Skannaa dioja tai negatiiveja** painiketta ( $\Box$ ).

Skannattu kuva näkyy HP Image Zone -ohjelmistossa. Jos skanneri tunnistaa useita kuva-alueita, ne näkyvät erillisinä skannattuina kuvina.

- **Huomautus Skannaa dioja tai negatiiveja** -painikkeen ( ) esikatseluasetus ei saa olla käytössä, jos haluat skannata useita kuvia kerralla. Esikatseluasetus on tavallisesti valmiiksi pois käytöstä. Lisätietoja **Skannaa dioja tai negatiiveja** painikkeen ( $\text{Im}$ ) esikatseluasetuksen muuttamisesta on kohdassa [Asetusten muuttaminen .](#page-15-0)
- 5 Kun olet valmis, poista negatiivi pidikkeestä. Pane negatiivipidike talteen diapidikkeeseen.

### **Asiakirjan skannaaminen**

Voit skannata ainakin yhden asiakirjan tiedostoon tai sovellukseen käyttämällä skannerin etupaneelissa olevaa Skannaa asiakirja -painiketta (**B**).

1 Pane alkuperäiskappale kuvapuoli alaspäin skannerin lasin oikeaan yläkulmaan skannerin kohdistinmerkin ([8]) mukaisesti.

<span id="page-13-0"></span>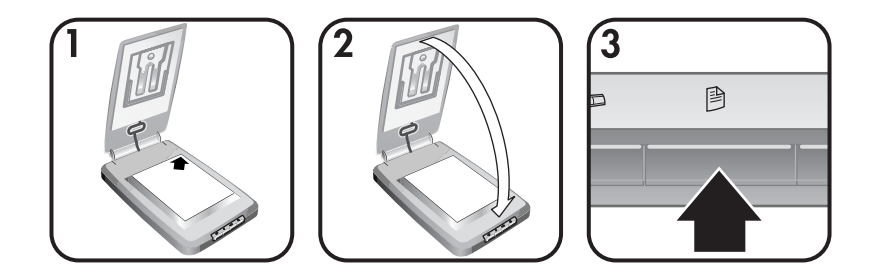

- 2 Sulje skannerin kansi.
- 3 Paina skannerin etupaneelissa olevaa **Skannaa asiakirja** -painiketta (**a)**.
- 4 Valitse asiakirjojen skannaamisen asetukset määrittämällä esimerkiksi skannauksen kohde.
- 5 Suorita skannaaminen loppuun tai skannaa lisää asiakirjoja seuraamalla näyttöön tulevia ohjeita.

Kun olet valmis, kaikki skannatut asiakirjat näkyvät valitsemassasi kohteessa (esimerkiksi sovelluksessa tai tiedostossa).

### **Kopioiden tulostaminen**

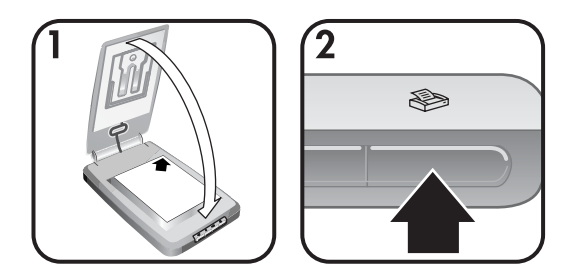

Käytä **Kopioi**-painiketta (  $\gg$ ) alkuperäiskappaleiden kopioimiseen ja lähettämiseen suoraan tulostimeen, kun haluat tehdä kopioita.

- 1 Pane alkuperäiskappale kuvapuoli alaspäin skannerin lasin oikeaan yläkulmaan skannerin kohdistinmerkkien mukaan ja sulje kansi.
- 2 Paina skannerissa olevaa **Kopioi**-painiketta ( $\gg$ ). Näyttöön tulee viesti, jossa ilmoitetaan, että kopiointi on käynnissä.
- 3 Jos haluat lisätä tulostettavien kopioiden määrää, vaalentaa tai tummentaa kopioita, pienentää tai suurentaa kopioita tai muuttaa tulostimen asetuksia, valitse **Kopiointi käynnissä** -valintaikkunasta **Peruuta**. Tämän jälkeen voit muuttaa asetuksia **HP:n kopiointiohjelmistossa**.

Voi tehdä kopioita myös **HP Director** -ohjelmasta käsin. Lisätietoja on **HP Image Zone** -ohjelmiston käytönaikaisessa ohjeessa.

### **Skannattujen kuvien lähettäminen sähköpostitse**

[Skannatun kuvan jakaminen HP Instant Share -toimintoa käyttämällä](#page-14-0)

<span id="page-14-0"></span>Skannattujen kuvien lähettäminen sähköpostin liitetiedostoina

Voit skannata kuvan tai useita kuvia HP-skannerilla ja lähettää kuvat kahdella eri tavalla:

- käyttämällä HP Instant Share -toimintoa
- lähettämällä skannatut kuvat sähköpostin liitetiedostoina.

**Huomautus** Voit lähettää sähköpostitse myös skannattuja diakuvia ja negatiiveja. Lisätietoja on kohdassa [Diojen ja negatiivien](#page-10-0) [skannaaminen .](#page-10-0)

#### **Skannatun kuvan jakaminen HP Instant Share -toimintoa käyttämällä**

Voit helposti 1) lähettää ystävällesi sähköpostiviestin, joka sisältää pikkukuvia ja HP:n suojattuun WWW-sivustoon tallennettujen kuvien linkkejä – liitetiedostoja ei tarvita, 2) ladata kuvat HP Photo -sivustoon ja luoda sinne kuva-albumeja tai 3) tilata ammattimaisen tasokkaita tulosteita HP:n yhteistyökumppanin WWWsivustosta. (Kaikki palvelut eivät ole käytettävissä kaikilla alueilla ja kaikissa käyttöjärjestelmissä.)

- 1 Pane alkuperäiskappale valokuvapidikkeeseen tai kuvapuoli alaspäin HP:n valokuvaluukun alle lasin oikeaan yläkulmaan skannerin kohdistinmerkin  $(N)$  mukaisesti.
	- **Vihje** Jos kuva ei mahdu lasille HP:n valokuvaluukun alle, nosta skannerin kansi ylös ja pane kuva skannerin lasin oikeaan yläkulmaan kulman kohdistinmerkin ([9]) mukaan.
- 2 Sulje HP:n valokuvaluukku tai skannerin kansi.
- 3 Paina **Skannaa kuva** -painiketta (2).

Skannattu kuva näkyy HP Image Zone -ohjelmistossa. Jos skanneri tunnistaa useita kuva-alueita, ne näkyvät erillisinä skannattuina kuvina.

- 4 Valitse ainakin yksi kuva **HP Image Zone** -ohjelmistossa.
- 5 Valitse **Sähköpostiin** ja seuraa näyttöön tulevia ohjeita.

#### **Skannattujen kuvien lähettäminen sähköpostin liitetiedostoina**

- 1 Pane alkuperäiskappale valokuvapidikkeeseen tai kuvapuoli alaspäin HP:n valokuvaluukun alle lasin oikeaan yläkulmaan skannerin kohdistinmerkin (N) mukaisesti.
	- **Vihje** Jos kuva ei mahdu lasille HP:n valokuvaluukun alle, nosta skannerin kansi ylös ja pane kuva skannerin lasille kulman kohdistinmerkin  $(\Box)$ mukaan.
- 2 Sulje HP:n valokuvaluukku tai skannerin kansi.
- 3 Paina **Skannaa kuva** -painiketta (**1**).

Skannattu kuva näkyy HP Image Zone -ohjelmistossa. Jos skanneri tunnistaa useita kuva-alueita, ne näkyvät erillisinä skannattuina kuvina.

- 4 Valitse ainakin yksi kuva **HP Image Zone** -ohjelmistossa.
- 5 Avaa **valintavalikko** kuvien alapuolelta.

Näyttöön tulee valintaikkuna, jossa on luettelo kuvien kohteista.

- <span id="page-15-0"></span>6 Valitse kohdeluettelosta käyttämäsi sähköpostisovellus ja valitse **OK**. Sähköpostiohjelmasi käynnistyy ja avaa uuden sähköpostiviestin. (Valitsemasi kuvat on lisätty valmiiksi viestin liitetiedostoiksi.)
- 7 Kirjoita viestiin vastaanottajan sähköpostiosoite, aihe ja haluamasi teksti.
- 8 Lähetä sähköpostiviesti kuten tavallisesti.

### **Vähintään yhden skannatun asiakirjan lähettäminen sähköpostitse**

- 1 Pane alkuperäiskappale kuvapuoli alaspäin skannerin lasin oikeaan yläkulmaan skannerin kohdistinmerkin ([8]) mukaisesti.
- 2 Sulje skannerin kansi.
- 3 Paina skannerin etupaneelissa olevaa **Skannaa asiakirja** -painiketta (**a)**.
- 4 Valitse kohdeluettelosta käyttämäsi sähköpostisovellus ja valitse **OK**.

Jos sähköpostisovellustasi ei näy kohdeluettelossa, valitse **Tallenna tiedostoon** ja liitä sitten tiedosto sähköpostiviestiin.

### **Asetusten muuttaminen**

Voit muuttaa joitakin HP Scanjet -skannerin käyttöasetuksia, esimerkiksi etupaneelin painikkeiden käyttöön ja kuvien esikatseluun liittyviä asetuksia.

● **Asetusten muuttaminen HP Director -ohjelmalla**

Kun käytät skannerin etupaneelissa olevia skannerin painikkeita tai HP Director -ohjelmaa, skanneri käyttää skannattavaa alkuperäiskappaletta (esimerkiksi kuvaa) varten optimoituja skannausasetuksia. Voit muuttaa kaikkia skannausasetuksia, esimerkiksi painikeasetuksia, HP Directorohjelman **Asetukset**-valikosta. Saat asetukset näkyviin käynnistämällä HP Director -ohjelman ja valitsemalla **Asetukset**.

● **Esikatselukuvan ottaminen käyttöön tai poistaminen käytöstä**

**Huomautus** Macintosh-käyttäjät voivat katsoa lisätietoja esikatselukuvan ottamisesta käyttöön tai käytöstä poistamisesta HP Director ohjelman käytönaikaisesta ohjeesta.

- 1 Kaksoisnapsauta työpöydällä olevaa HP Director -kuvaketta (2). Voit myös napsauttaa tehtäväpalkissa olevaa **Käynnistä**-painiketta ja valita sitten **Ohjelmat** tai **Kaikki ohjelmat** – **HP** – **HP Director**.
- 2 Kun HP Director käynnistyy, varmista, että HP-skanneri on valittu **Valitse laite** -luettelosta.
- 3 Valitse **Asetukset**-valikosta ensin **Skannausasetukset** ja sitten vielä **Painikeasetukset**. **Painikeasetukset**-valintaikkuna, jossa on välilehti kullekin määritettävälle painikkeelle, avautuu.
- 4 Napsauta määritettävän painikkeen välilehteä.
- 5 Ota painikkeen esikatselutoiminto käyttöön tai pois käytöstä.
- 6 Kun olet tyytyväinen asetuksiin, valitse **OK**.

### <span id="page-16-0"></span>**Huoltaminen ja ylläpito**

Puhdistamalla skanneri ajoittain varmistetaan, että skanneri toimii parhaalla mahdollisella tavalla. Huoltotarpeeseen vaikuttavat esimerkiksi skannerin käyttömäärä ja käyttöympäristö. Skanneri on hyvä puhdistaa tarpeen mukaan.

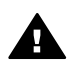

**Varoitus** Älä aseta skanneriin teräväreunaisia esineitä. Ne saattavat vahingoittaa skanneria. Ennen kuin asetat kohteen skannerin lasille, varmista, että kohde on kuiva eikä siitä irtoa mitään, mikä voi tarttua lasiin.

#### ● **Skannerin lasin puhdistaminen**

Irrota USB-kaapeli ja virtajohto skannerista.

Pyyhi lasi puhtaaksi pehmeällä nukkaamattomalla kankaalla, johon on suihkutettu mietoa lasinpuhdistusainetta. Kuivaa lasi kuivalla ja pehmeällä nukkaamattomalla kankaalla.

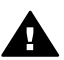

**Varoitus** Käytä vain lasinpuhdistusaineita. Älä käytä hankaavia aineita, asetonia, bentseeniä tai hiilitetraklorideja, jotka saattavat vahingoittaa skannerin lasia. Vältä myös isopropyylialkoholin käyttämistä, koska se saattaa jättää lasiin raitoja.

Älä suihkuta lasinpuhdistusainetta suoraan lasille. Jos lasinpuhdistusainetta käytetään liikaa, sitä voi valua reunoille. Tämä saattaa vahingoittaa skanneria.

Kun lasi on puhdistettu, kytke skannerin USB-kaapeli ja virtajohto.

**Huomautus** Lisätietoja skannerin lasin alapinnan puhdistamisesta on Internetissä osoitteessa [www.hp.com/support.](http://www.hp.com/support)

#### ● **Läpinäkyvien materiaalien sovittimen puhdistaminen**

Puhdista läpinäkyvien materiaalien sovitin kuivalla pehmeällä kankaalla. Voit tarvittaessa suihkuttaa kankaaseen pienen määrän lasinpuhdistusainetta.

## <span id="page-17-0"></span>**2 Vianmääritys**

Tässä osiossa käsitellään skanneriin ja läpinäkyvien materiaalien sovittimeen liittyvien mahdollisten ongelmien ratkaisuja.

### **Usein kysytyt kysymykset**

Tässä osassa käsitellään yleisimpiä skannerin käyttöön liittyviä kysymyksiä ja niiden vastauksia.

- Miten voin testata skannerilaitteen, jos uskon siinä olevan ongelman?
- Miten sammutan skannerin lampun?
- Miten sammutan skannerin?
- [Miten ratkaisen asiakirjojen ja tekstin skannaamiseen liittyvät ongelmat?](#page-18-0)

#### **Miten voin testata skannerilaitteen, jos uskon siinä olevan ongelman?**

- 1 Irrota USB-kaapeli ja virtajohto skannerista.
- 2 Varmista, että skannerin virtajohto on yhä kytketty virtalähteeseen.
- 3 Pidä skannerin etupaneelissa olevia **Skannaa kuva** ( ) ja **Skannaa dioja tai negatiiveja** ( $\bigcirc$ ) -painikkeita alhaalla samalla, kun kytket virtajohdon skanneriin.

Skannerissa olevan alustan pitäisi liikkua eteenpäin. Skannerin lampun pitäisi vilkahtaa kuusi kertaa. Tämän jälkeen skannerin alustan pitäisi liikkua taaksepäin.

4 Päätä testi irrottamalla virtajohto.

#### **Miten sammutan skannerin lampun?**

Skannerin lampun pitäisi sammua automaattisesti, kun skanneri on ollut käyttämättömänä tietyn ajan (noin 14 minuuttia). Jos lamppu ei sammu automaattisesti, toimi seuraavasti:

- 1 Valitse **HP Director** -ohjelmasta **Asetukset**.
- 2 Valitse **Skannausasetukset**.
- 3 Valitse **Skannausasetukset**.
- 4 Napsauta **Laadun ja nopeuden suhde** -välilehteä.
- 5 Poista **Sammuta valo myöhemmin** -asetus käytöstä, niin skannerin lamppu sammuu, kun skanneri on ollut käyttämättömänä 14 minuuttia. Jos asetus on käytössä, skannerin lamppu sammuu, kun laite on ollut käyttämättömänä tunnin.

Jos ongelmat skannerin lampun kanssa jatkuvat, katso lisätietoja kohdasta [Asiakastuki .](#page-23-0)

#### **Miten sammutan skannerin?**

Tavallisesti sinun ei tarvitse sammuttaa skanneria, sillä oltuaan käyttämättömänä tietyn ajan (noin 14 minuuttia) skanneri siirtyy virransäästötilaan. Jos haluat sammuttaa skannerin kokonaan, irrota se virtalähteestä (seinäpistokkeesta tai ylijännitesuojasta).

### <span id="page-18-0"></span>**Miten ratkaisen asiakirjojen ja tekstin skannaamiseen liittyvät ongelmat?**

Skanneri käyttää optista merkintunnistusohjelmaa (OCR-ohjelmaa), jolla paperiversio muunnetaan tietokoneella muokattavaan sähköiseen muotoon.

- Jos skannattua tekstiä ei voi muokata, valitse seuraavat kohdat skannauksen aikana:
	- Mitä haluat skannata? Valitse **Asiakirja**.
	- Skannataanko muokattavissa olevaksi tekstiksi? Valitse **Kyllä**.
- Skannattu teksti ei välttämättä näytä tietokoneen näytössä täsmälleen samalta kuin sivulla. Jotkin merkit voivat esimerkiksi tulostua väärin tai puuttua kokonaan. Kun muokkaat tekstiä, tarkista se samalla näiltä osin, ja tee tarvittavat korjaukset.
- Voit muuttaa tekstin skannausasetuksia valitsemalla HP Director ohjelmasta **Asetukset – Skannausasetukset – Painikeasetukset**. Napsauta **Skannaa asiakirja -painikkeen (Director)** välilehteä.

**Huomautus** OCR-ohjelma asentuu automaattisesti skannerin asennuksen aikana skannausohjelmiston asennuksen yhteydessä.

### **Skannerin asennukseen liittyvät ongelmat**

Tässä osiossa käsitellään asennukseen liittyvien ongelmien ratkaisuja.

### **Tarkista tietokone**

- Varmista, että tietokone täyttää skannerin pakkauksessa ilmoitetut järjestelmän vähimmäisvaatimukset.
- Jos vapaata kiintolevytilaa ei ole tarpeeksi, poista tarpeettomia tiedostoja tai asenna ohjelmisto jollekin toiselle kiintolevylle.

### **Käytä järjestelmänvalvojan oikeuksia**

Jos asennat skannerin Microsoft Windows 2000- tai Windows XP -järjestelmään, kirjaudu sisään järjestelmänvalvojana. Katso tietoja kirjautumisesta järjestelmänvalvojana käyttöjärjestelmän ohjeesta.

### **Käytä oikeaa kansiota**

Jos Microsoft Windows -tietokone antaa asennuksen aikana viestin, jossa todetaan, että "kohdehakemisto on väärä" tai "ohjelmakansio ei kelpaa", sinulla ei välttämättä ole tähän kansioon luku- tai kirjoitusoikeutta.

### <span id="page-19-0"></span>**Tarkista kaapelit**

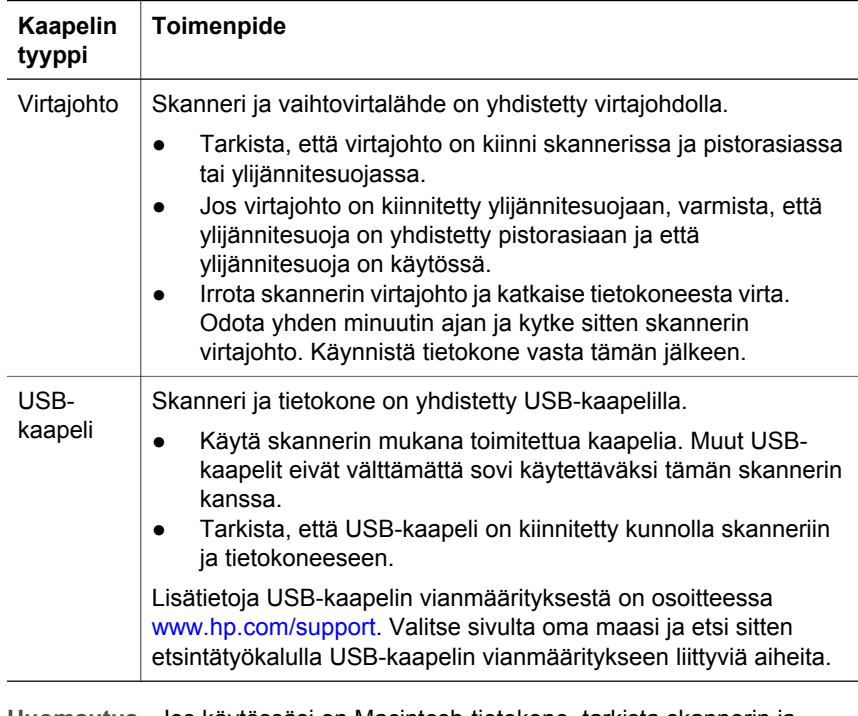

**Huomautus** Jos käytössäsi on Macintosh-tietokone, tarkista skannerin ja tietokoneen oikea kytkentä Apple System Profiler -ohjelmalla.

### **Skannerin käynnistämiseen ja laitteeseen liittyvät ongelmat**

Tässä osiossa käsitellään käynnistämiseen ja laitteeseen liittyvien ongelmien ratkaisuja.

- Skannerin käynnistäminen uudelleen
- [Skannerin laitteiston testaaminen](#page-20-0)

### **Skannerin käynnistäminen uudelleen**

Jos tietokone antaa skanneria käytettäessä ilmoituksen siitä, että "skannerin käynnistäminen epäonnistui" tai "skanneria ei löytynyt", toimi seuraavasti:

- 1 Sulje HP:n skannausohjelmisto, jos se on käytössä.
- 2 Irrota johto, jolla skanneri on kytketty tietokoneeseen.
- 3 Katkaise skannerista virta irrottamalla sen virtajohto.
- 4 Katkaise tietokoneesta virta yhden minuutin ajaksi ja käynnistä sitten tietokone uudelleen.
- 5 Kytke skanneriin virta liittämällä virtajohto takaisin paikalleen.
- <span id="page-20-0"></span>6 Kytke johto, jolla skanneri on liitetty tietokoneeseen (käytä mahdollisuuksien mukaan jotakin muuta tietokoneen USB-porttia).
	- Varmista, että USB-kaapeli on kiinnitetty kunnolla skannerin takaosaan. Kaapelin (liittimen) päässä olevan USB-symbolin on oltava ylöspäin. Kun USB-liittimen kytkentä tuntuu hieman väljältä, liitin on kytketty oikein. USB-liitin on kytketty väärin, jos se tuntuu hyvin tiukalta.
	- Kytke USB-kaapeli johonkin muuhun tietokoneen USB-porttiin.

#### **Skannerin laitteiston testaaminen**

Jos epäilet, että skannerissa on laiteongelma, varmista, että skannerin, tietokoneen ja virtalähteen kaapelit ja johdot on kytketty kunnolla. Jos kaapelit ja johdot on kytketty oikein, testaa skannerin toiminta seuraavalla tavalla.

- 1 Irrota USB-kaapeli ja virtajohto skannerista.
- 2 Kytke USB-kaapeli ja virtajohto uudelleen skanneriin.

### **Skanneri lopettaa skannaamisen**

Jos skanneri lopettaa skannaamisen, tee seuraavat toimenpiteet annetussa järjestyksessä. Kokeile jokaisen vaiheen jälkeen, toimiiko skanneri. Jos skanneri ei toimi, siirry seuraavaan toimenpiteeseen.

- Kaapeli saattaa olla irti. Varmista, että USB-kaapeli ja virtajohto on kytketty kunnolla.
- Irrota virtajohto virtalähteestä, odota yhden minuutin ajan ja kytke virtajohto takaisin virtalähteeseen.
- Käynnistä tietokone uudelleen.
- Tietokoneessa voi olla ohjelmistoristiriita. Asenna HP Image Zone uudelleen. Asenna ohjelmisto suorittamalla **korjausapuohjelma** (vain Windows-käyttöjärjestelmissä).
	- Valitse **Käynnistä**-valikosta **Asetukset** ja valitse sitten **Ohjauspaneeli**. (Valitse Windows XP -käyttöjärjestelmässä **Käynnistä** ja valitse sitten **Ohjauspaneeli.**)
	- Valitse **Lisää tai poista sovellus** ja valitse sitten **HP Image Zone**.
	- Valitse **Lisää tai poista** (tai valitse muusta Windows-versiosta **Muuta**).
	- Noudata tietokoneen näyttöön tulevia ohjeita ja valitse **Korjaa**.
- Asenna skanneri toiseen tietokoneeseen. Tämä voi auttaa selvittämään, liittyykö ongelma tietokoneeseen vai skanneriin.

Jos skanneri ei vieläkään toimi, katso ohjeita osoitteesta [www.hp.com/support](http://www.hp.com/support) tai ota yhteys HP:n asiakastukeen. (Lisätietoja on kohdassa [\).](#page-23-0)

### **Läpinäkyvien materiaalien sovittimen ongelmat**

Tässä osiossa on tietoja siitä, kuinka läpinäkyvien materiaalien sovittimen avulla skannattuihin 35 millimetrin diakuviin ja negatiiveihin mahdollisesti liittyviä ongelmia voidaan ratkaista.

- [Läpinäkyvien materiaalien sovitin ei toimi ollenkaan](#page-21-0)
- [Läpinäkyvien materiaalien sovittimessa ei näy valoa, tai valo on himmeä](#page-21-0)

### <span id="page-21-0"></span>**Läpinäkyvien materiaalien sovitin ei toimi ollenkaan**

Sovittimen kaapelia ei ole kytketty oikein. Varmista, että sovittimen kaapeli on kiinnitetty napakasti skannerin takaosassa olevaan läpinäkyvien materiaalien sovittimen porttiin.

### **Läpinäkyvien materiaalien sovittimessa ei näy valoa, tai valo on himmeä**

Kokeile jokaisen vaiheen jälkeen, toimiiko skanneri. Jos skanneri ei toimi, siirry seuraavaan toimenpiteeseen.

- Varmista, että läpinäkyvien materiaalien sovitin on liitetty skanneriin.
- Läpinäkyvien materiaalien sovittimen lamppu ei ehkä toimi. Paina **Skannaa**

**dioja tai negatiiveja** -painiketta ( ) ja katso, näkyykö läpinäkyvien materaalien sovittimessa valoa. Jos valolamppu on rikki, laite on huollettava. Lisätietoja on kohdassa [Asiakastuki](#page-23-0) .

● Sovittimen lämpeneminen kestää hetken. Odota valon syttymistä muutama sekunti. Paras skannaustulos saadaan, kun sovittimen annetaan lämmetä vähintään 30 sekunnin ajan.

### **Lisää vianmääritysohjeita**

Voit ratkaista skanneriin tai läpinäkyvien materiaalien sovittimeen liittyviä ongelmia avaamalla käytönaikaisen ohjeen.

- 1 Avaa **HP Director** -ohjelma.
- 2 Valitse **Ohje** ja valitse sitten **HP Scanjet 4070 -skanneri**.

Voit ratkaista skanneriohjelmiston ongelmia HP Image Zone -ohjelmiston käytönaikaisen ohjeen avulla.

### **Diakuva- ja negatiiviongelmien ratkaiseminen**

Tässä osiossa on tietoja siitä, kuinka läpinäkyvien materiaalien sovittimen avulla skannattuihin 35 millimetrin diakuviin ja 35 millimetrin negatiiveihin liittyviä ongelmia voidaan ratkaista.

#### **Kuvan suurentaminen ei onnistu**

Olet ehkä käyttänyt **Lähennä** -vaihtoehtoa **Muuta kokoa** -vaihtoehdon sijasta. **Lähennä** -vaihtoehto muuttaa ainoastaan näkymän kokoa. **Muuta kokoa** asetuksella voit muuttaa skannattavan kuvan kokoa. Lisätietoja on HP Image Zone -ohjelmiston käytönaikaisessa ohjeessa

### **Kuvan värit ovat virheelliset, tai kuva on liian tumma tai vaalea**

- Lopullista skannausaluetta ei ehkä ole valittu. Ohjelmisto saattaa valottaa koko alueen lopullisen skannausalueen sijaan. Voit kokeilla sopivaa kuvaaluetta ennen kuvan varsinaista muokkaamista, kun valitset sopivat kahvat ja vetämällä niitä rajaat valinta-alueen halutun kokoiseksi.
- Käytät vääriä läpinäkyvien materiaalien skannausasetuksia. Jos skannaat diakuvia, valitse **Diat läpinäkyvien materiaalien sovittimesta** -vaihtoehto.

Jos skannaat negatiiveja, valitse **Negatiivit läpinäkyvien materiaalien sovittimesta** -vaihtoehto.

Varmista, että sovittimen ikkunoita ei ole peitetty ja että niissä ei ole likaa.

#### <span id="page-22-0"></span>**Skannatussa kuvassa on väärä, tavallisesti vaaleanpunertava värisävy**

Kuva on todennäköisesti skannattu ilman sovitinta. Katso ohjeet 35 millimetrin kokoisten diakuvien ja negatiivien skannaamisesta kohdasta [Diojen ja](#page-10-0) [negatiivien skannaaminen](#page-10-0) .

#### **Skannatussa kuvassa on pisteitä tai raitoja**

- Tarkasta, onko alkuperäinen diakuva tai negatiivi vahingoittunut tai likainen.
- Puhdista skannerin lasi
- Puhdista sovittimen ikkunat kostutetulla, pehmeällä kankaalla.

#### **Skannatut kuvat ovat tummia**

- Tarkista, että sovittimeen on sytytetty valo, ennen kuin valitset **Uusi kuva** tai **Hyväksy**.
- Sovittimen lamppu on rikki, tai se ei toimi. Jos valolamppu on rikki, laite on huollettava.

#### **Skannattu kuva on musta, vaikka sovittimessa on valo**

- Valitse HP Image Zone -ohjelmiston **Perustoiminnot**-valikosta **Vaalenna/ tummenna**.
- Varmista, että sovittimen ikkunoita ei ole peitetty ja että niissä ei ole likaa.

### **Ohjelmiston poistaminen**

Poista ohjelmisto seuraavien ohjeiden mukaan.

- Tee jokin seuraavista:
	- Valitse **Käynnistä**-valikosta **Ohjelmat** tai **Kaikki ohjelmat**. Valitse sitten **HP** ja oman skannerisi nimi tai **Skannerit**. Valitse lopuksi **Poista ohjelmisto**.
	- Valitse **Käynnistä**-valikosta **Asetukset** ja valitse sitten **Ohjauspaneeli.** (Valitse Windows XP -käyttöjärjestelmässä **Käynnistä** ja valitse sitten **Ohjauspaneeli.**) Valitse **Lisää tai poista sovellus** ja valitse sitten **HP Image Zone** -ohjelmisto. Valitse lopuksi **Lisää tai poista** tai **Muuta** (käyttöjärjestelmän mukaan). HP:n ohjattu asennustoiminto käynnistyy.
- Valitse **Seuraava** .
- Valitse **Poista** ja sitten **Seuraava** .

Ohjattu toiminto poistaa ohjelmiston tietokoneesta.

## <span id="page-23-0"></span>**3 Asiakastuki**

Tässä luvussa on tukitietoja, kuten tietoja tukipalvelun puhelinnumeroista ja WWW-sivustosta.

- Helppokäyttöominaisuuksien sivusto
- HP:n WWW-sivusto
- Tukiprosessi
- [Puhelintuki Yhdysvalloissa](#page-24-0)
- [Puhelintuki Euroopassa, Lähi-idässä ja Afrikassa](#page-25-0)
- [Muu maailmanlaajuinen puhelintuki](#page-26-0)

### **Helppokäyttöominaisuuksien sivusto**

Ohjeita toimintarajoitteisia käyttäjiä varten on WWW-sivulla [www.hp.com/](http://www.hp.com/accessibility) [accessibility.](http://www.hp.com/accessibility)

### **HP:n WWW-sivusto**

[www.hp.com](http://www.hp.com)-sivustossa voit

- etsiä vinkkejä skannerin tehokkaaseen ja luovaan käyttöön
- ladata HP Scanjet -ohjainpäivityksiä ja -ohjelmia
- rekisteröidä tuotteesi
- tilata tiedotteita, ohjain- ja ohjelmistopäivityksiä sekä tukihälytyksiä
- ostaa lisälaitteita.

### **Tukiprosessi**

HP:n tuki toimii tehokkaimmin, kun teet alla mainitut toimenpiteet annetussa järjestyksessä.

- 1 Lue ohjelmiston ja skannerin käytönaikainen ohje, erityisesti vianmääritysosio.
- 2 Hae tuotetukea HP:n asiakastuen WWW-sivuilta. Jos käytössäsi on Internetyhteys, saat sivuilta paljon tietoa skanneristasi. HP:n tuotteiden ohjeita, ohjaimia ja ohjelmistopäivityksiä on saatavilla www.hp.com/supportsivustosta. HP:n asiakastuen WWW-sivusto on käytettävissä seuraavilla kielillä: hollanti, englanti, ranska, saksa, italia, portugali, espanja, ruotsi, perinteinen kiina, yksinkertaistettu kiina, japani ja korea. (Tanskaa, Suomea ja Norjaa koskevat tukitiedot ovat saatavina vain englanninkielisinä.)
- 3 Ota yhteys HP:n sähköiseen tukipalveluun. Jos käytössäsi on Internetyhteys, voit ottaa HP:hen yhteyttä sähköpostitse www.hp.com/supportsivuston kautta. Sähköpostiisi vastaa HP:n tuotetuen tekninen asiantuntija. Sähköpostitukea on saatavilla sivustossa luetelluilla kielillä.
- 4 Ota yhteys paikalliseen HP-jälleenmyyjään. Jos skannerissa on laitehäiriö, vie skanneri paikalliselle HP-jälleenmyyjälle huollettavaksi. Palvelu on maksuton skannerin rajoitetun takuun voimassaoloaikana. Takuuajan päätyttyä jälleenmyyjä perii palvelusta maksun.

<span id="page-24-0"></span>Soita HP:n asiakastukikeskukseen. Lisätietoja oman maasi puhelintuesta ja sen ehdoista on osoitteessa www.hp.com/support. Koska HP pyrkii jatkuvasti kehittämään puhelinpalvelujaan, on suositeltavaa tarkastaa säännöllisesti palvelutarjonnan ja palvelujen toimitusehdot HP:n sivustosta. Jos mikään edellä mainituista tukitoimista ei ratkaise ongelmaa, soita HP:n tukipalveluun niin, että tietokone ja skanneri ovat käytettävissäsi puhelun aikana. Voit nopeuttaa palvelutapahtumaa selvittämällä seuraavat tiedot ennen yhteydenottoa:

- skannerin mallin numero (ilmoitettu skannerissa)
- skannerin sarjanumero (ilmoitettu skannerissa)
- tietokoneen käyttöjärjestelmä
- skannerin ohjelmiston versio (painettu skannerin mukana toimitetulle CD-levylle)
- häiriön yhteydessä näyttöön tulevat sanomat.

HP:n puhelintuen käyttöehdot saattavat muuttua ilman ennakkoilmoitusta.

Puhelintuki on maksutonta seuraavassa mainitun ajan kuluessa ostopäivästä, jollei muuta ole ilmoitettu.

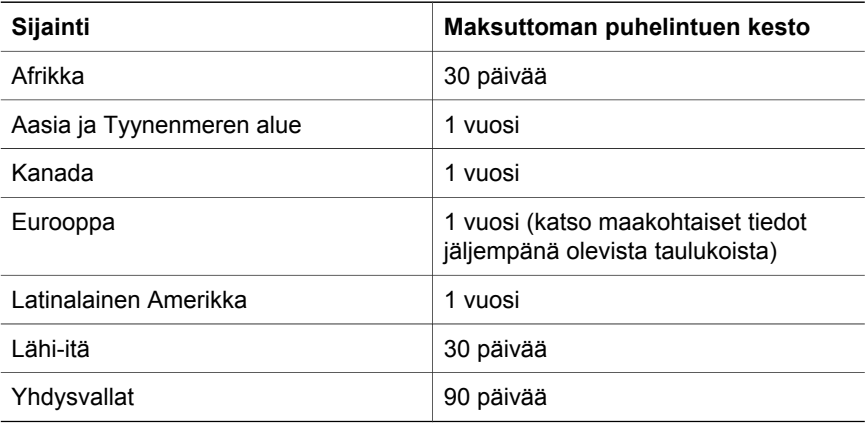

### **Puhelintuki Yhdysvalloissa**

Tukipalvelu on käytettävissä takuuaikana ja sen jälkeen.

Takuuaikana puhelintuki on maksutonta. Soita numeroon 800-HPINVENT (800 474 6836). Yhdysvalloissa puhelintukea on saatavilla englanniksi ja espanjaksi joka päivä ympäri vuorokauden. (Palveluaika saattaa muuttua ilman ennakkoilmoitusta.)

Kun takuuaika on päättynyt, soita numeroon 800-HPINVENT (800 474 6836). Korvauksena veloitetaan 25,00 Yhdysvaltojen dollaria yhtä tukiratkaisua kohti. Asiakas suorittaa maksun luottokortilla. Jos olet epävarma siitä, tarvitseeko HPtuotteesi huoltoa, ota yhteys HP:n asiakastukikeskukseen. Sieltä saat tietoja siitä, onko huolto välttämätöntä.

### <span id="page-25-0"></span>**Puhelintuki Euroopassa, Lähi-idässä ja Afrikassa**

HP:n asiakastukikeskuksen puhelinnumerot ja käytännöt voivat muuttua. Lisätietoja oman maasi puhelintuesta ja sen ehdoista on osoitteessa [www.hp.com/support](http://www.hp.com/support).

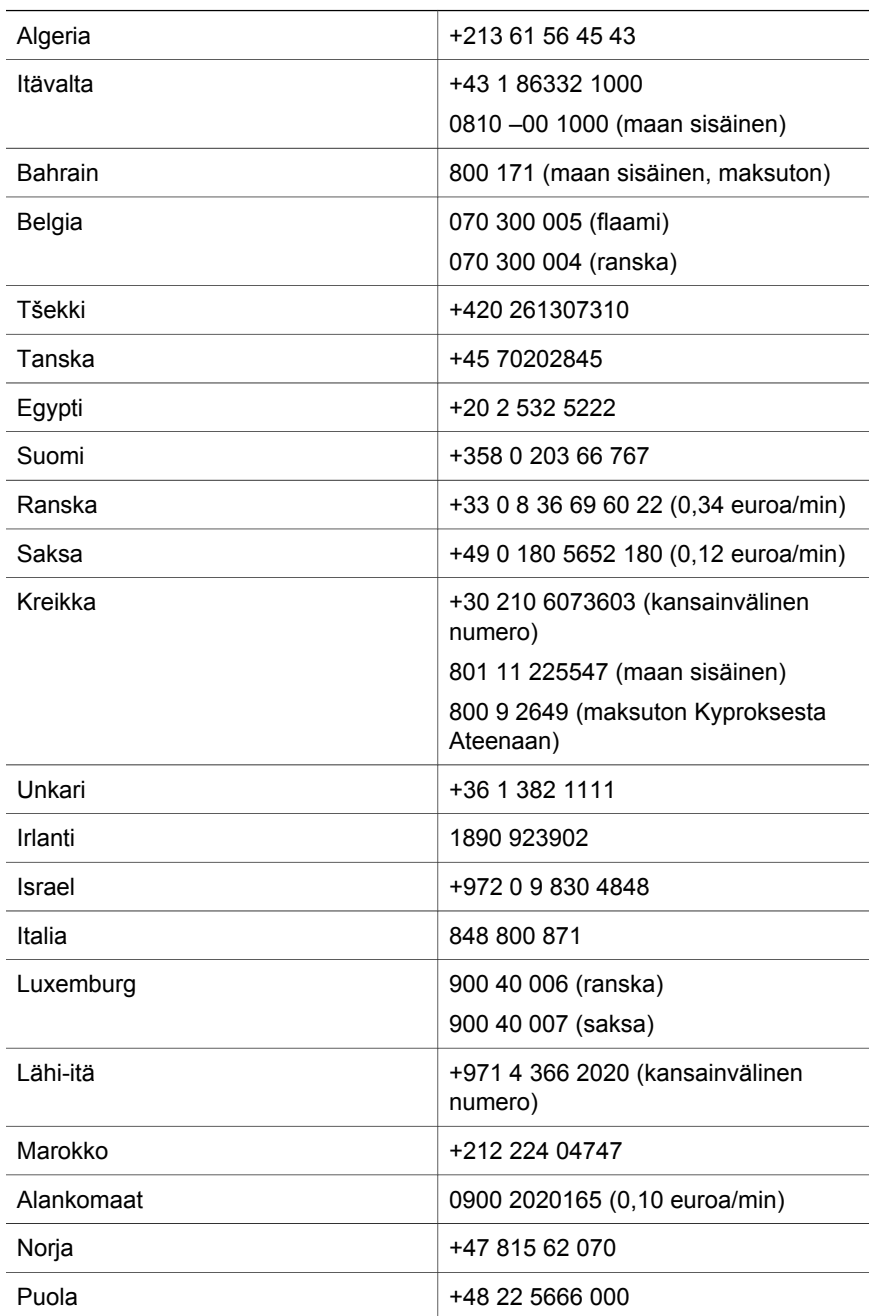

<span id="page-26-0"></span>(jatkoa)

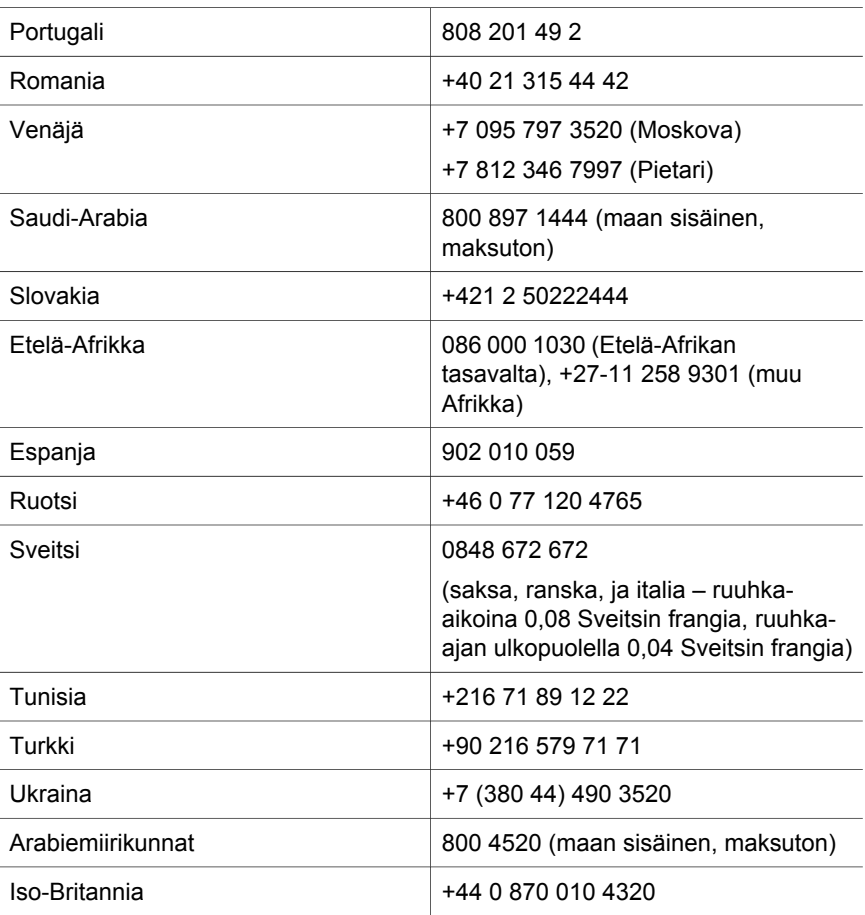

### **Muu maailmanlaajuinen puhelintuki**

HP:n asiakastukikeskuksen puhelinnumerot ja käytännöt voivat muuttua. Lisätietoja oman maasi puhelintuesta ja sen ehdoista on osoitteessa www.hp.com/support.

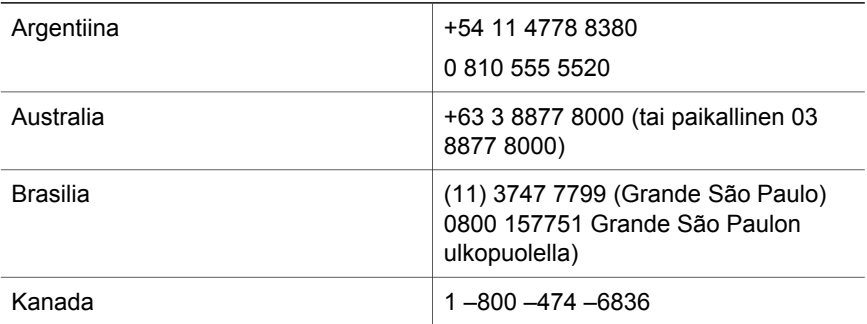

#### Luku 3

L

L

 $\overline{a}$ 

L

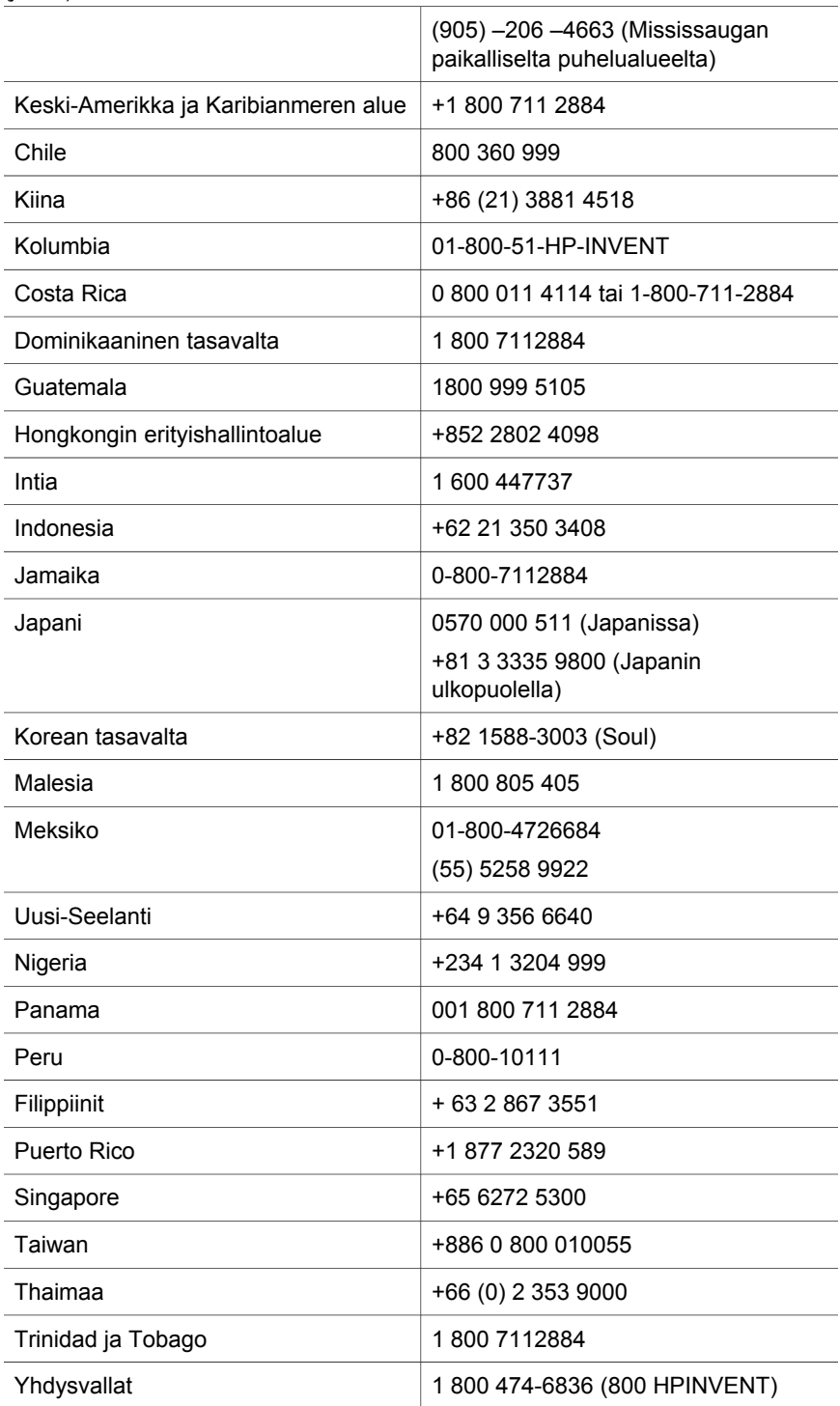

<sup>(</sup>jatkoa)

#### (jatkoa)

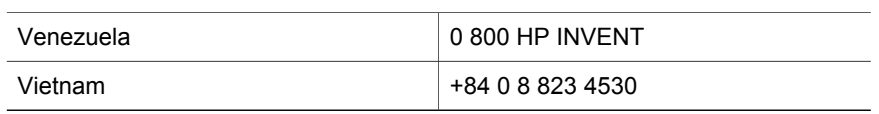

# <span id="page-29-0"></span>**4 Tuotetiedot ja lisälaitteet**

Tässä luvussa käsitellään HP Scanjet 4070 -skannerin ja sen lisälaitteiden tuotemäärityksiä.

### **Skannerin tiedot**

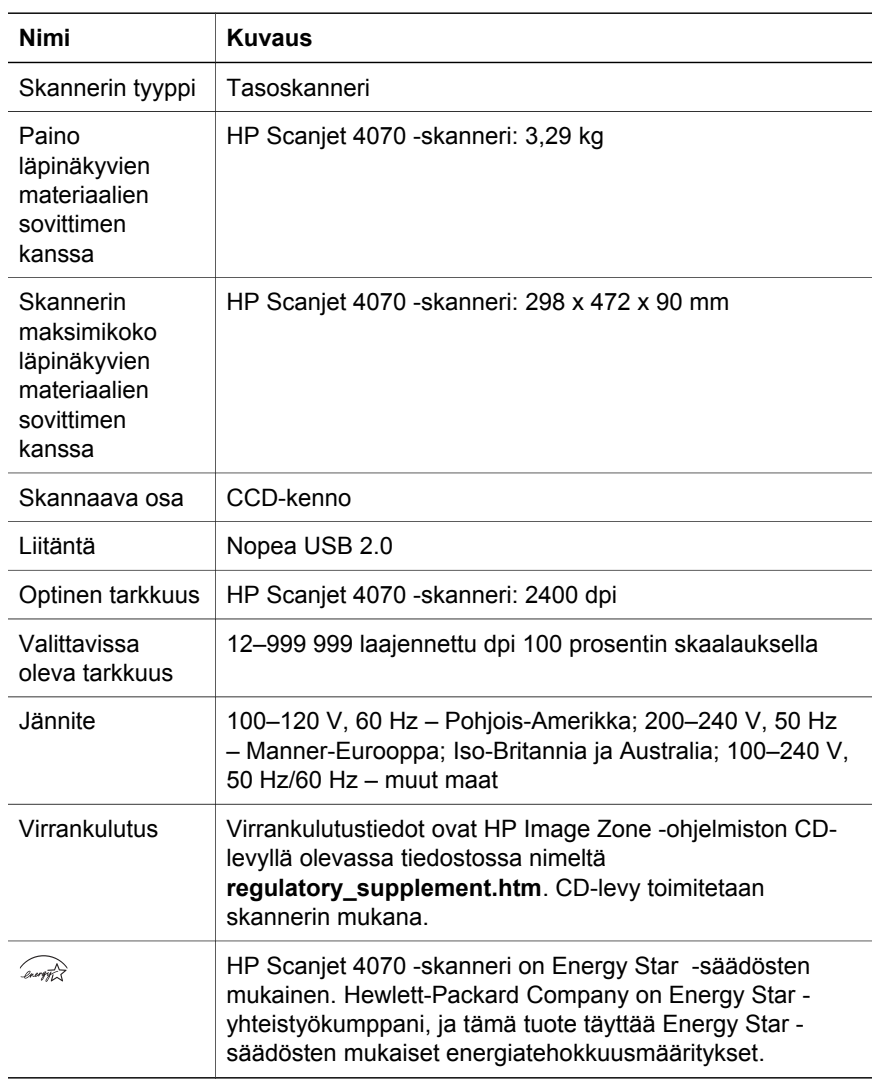

## <span id="page-30-0"></span>**Läpinäkyvien materiaalien sovittimen tiedot**

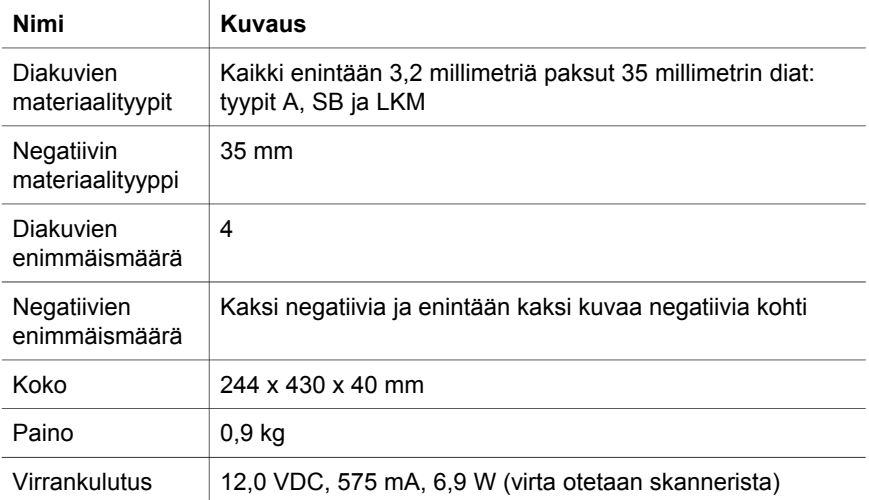